## **Online Exit Checkout Process**

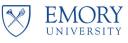

**Overview:** This job aid guides managers and HR Reps through the step-by-step instructions for using the online checkout tool to offboard an employee at Emory University. The tool is designed to record the completion of a standard set of exit tasks for terminations, retirements and other separations. A completed checkout is required for all separating paid faculty, staff, post-docs and librarians. ETS Temp checkouts are optional.

Before beginning, first review Emory University's Exit Checkout Process listed on the HR website at: https://hr.emory.edu/eu/resources/hr-rep/exit-process.html. This page has instructions and information about the process as well as training guides, FAQs and more.

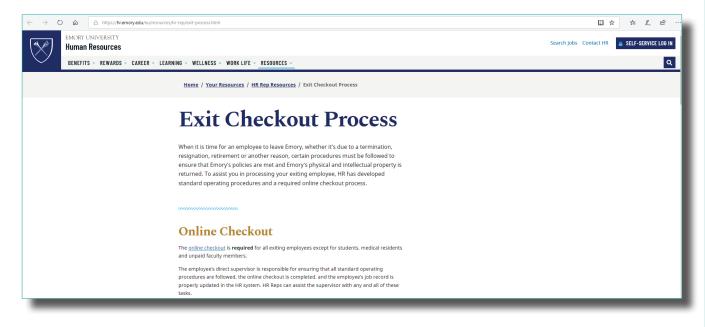

2

Log in to the mobile-friendly checkout tool at: **https://apps.hr.emory.edu/checkout** using your Emory NetID and password.

| EMORY UNIVERSITY | EMORY |                         |
|------------------|-------|-------------------------|
|                  |       | Emory Exit Checkout     |
|                  |       | Netid Enter Netid       |
|                  |       | Password Enter Password |
|                  |       | Log In                  |
|                  |       |                         |
|                  |       |                         |
|                  |       |                         |
| _                | _     |                         |

Click on **Create Checkout** from the top menu.

| $\leftrightarrow$ $\rightarrow$ D $\textcircled{a}$ $\land$ https://apps.hr.emory.edu/checkout | it/create/                  |                                 |            |                 |        | □ ☆ | \$≡ L~ | e        |
|------------------------------------------------------------------------------------------------|-----------------------------|---------------------------------|------------|-----------------|--------|-----|--------|----------|
| EMORY EMORY Create Checkout                                                                    | View Active Checkouts Compl | eted Checkouts                  |            |                 |        |     |        | 🕞 Logout |
| Logged in to Exit                                                                              | t Checkouts as: Jones, Mary |                                 |            |                 |        |     |        |          |
| Create an Exit                                                                                 | Checkout                    |                                 |            |                 |        |     |        |          |
| What Kind of Ten                                                                               | rmination?                  | Select Type                     | $\sim$     |                 |        |     |        |          |
| Expected Termin                                                                                | nation Date :               |                                 |            |                 |        |     |        |          |
| Who is this Exit C                                                                             |                             | Search employee                 |            | Search for Jobs |        |     |        |          |
|                                                                                                |                             | search by Last,First or emplid. |            |                 |        |     |        |          |
|                                                                                                |                             |                                 |            |                 |        |     |        |          |
| All Active Jobs F                                                                              | Found for Selected Employee |                                 |            |                 |        |     |        |          |
| Name                                                                                           | EmplidRcd                   | Title                           | Department | Division        | Select |     |        |          |
|                                                                                                |                             |                                 | No results |                 |        |     |        |          |
|                                                                                                |                             |                                 |            |                 |        |     |        |          |
|                                                                                                |                             |                                 |            |                 |        |     |        |          |
|                                                                                                |                             |                                 |            |                 |        |     |        |          |

4

3

Fill in the **termination type** and the **termination date** and search for the **employee** who is being checked out. You must search by name: last, first or employee ID #. When finished, click the **Search for Jobs** button. The employee's information will then populate in the box below. If the employee has more than one job, select the correct position. Next, click on **Create a New Checkout**.

| EMORY UNIVERSITY | EMORY | Create Checkout | View Active Checkouts        | Completed Checkouts             |             |                 |        |  |
|------------------|-------|-----------------|------------------------------|---------------------------------|-------------|-----------------|--------|--|
|                  |       | Logged in to E  | xit Checkouts as: Jones, Mai | у                               |             |                 |        |  |
|                  |       | Create an Ex    | tit Checkout                 |                                 |             |                 |        |  |
|                  |       | What Kind of T  | Termination?                 | Retirement                      | ~           |                 |        |  |
|                  |       | Expected Terr   | nination Date :              | 07/05/2019                      |             |                 |        |  |
|                  |       | Who is this Ex  | tit Checkout for?            | Smith, John (0000000)           |             | Search for Jobs |        |  |
|                  |       |                 |                              | search by Last,First or emplid. |             |                 |        |  |
|                  |       |                 |                              |                                 |             |                 |        |  |
|                  |       | All Active Jobs | s Found for Selected Employe | e                               |             |                 |        |  |
|                  |       | Name            | EmplidRo                     | l Title                         | Department  | Division        | Select |  |
|                  |       | Smith, John     | 0000000                      | Benefits Specialist             | HR Benefits | Human Resources |        |  |
|                  |       |                 |                              |                                 |             |                 |        |  |
|                  |       | Create a New    | Checkout                     |                                 |             |                 |        |  |
|                  |       |                 |                              |                                 |             |                 |        |  |
|                  |       |                 |                              |                                 |             |                 |        |  |

The checklist will then appear. Check all tasks as they are **Completed** or check them as **Not Applicable (N/A)**. You can also assign tasks to others (these individuals will only be able to update the status of the task(s) assigned to them).

**IMPORTANT:** Make sure you get the **Property Return and Confidentiality Agreement** signed by the employee who is leaving Emory. The employee will be marked ineligible for rehire in the HR System until the signed form is received. There are two ways to do this. (1) You can print a hard copy of the form, get it signed by the employee and upload it to the system OR (2) You can email the employee an electronic copy of the form for their electronic signature.

| EMORY<br>UNIVERSITY | EMORY                                                                                                    | Create Checkout          | View Active Checkouts            | Completed Checkouts                                                                                |  |  |  |  |
|---------------------|----------------------------------------------------------------------------------------------------|--------------------------|----------------------------------|----------------------------------------------------------------------------------------------------|--|--|--|--|
|                     | Logged in to Exit C                                                                                                    | Checkouts as: Doe, Jol   | hn                               |                                                                                                    |  |  |  |  |
|                     | Voluntary Exit Cl                                                                                                    | <u>heckout</u>           |                                  |                                                                                                    |  |  |  |  |
|                     | NETID:                                                                                                    |                          | JSMITH                           |                                                                                                    |  |  |  |  |
|                     | Last Day of Employ                                                                                                    | yment:                   | 09/23/2019                       |                                                                                                    |  |  |  |  |
|                     | Peoplesoft Action I                                                                                                    | Effective Date:          | 9/24/2019                        |                                                                                                    |  |  |  |  |
|                     | Notifications and R                                                                                                    | Reminders On/Off:        | Emails On 🔻                      |                                                                                                    |  |  |  |  |
|                     | Editors of this Che                                                                                                    | eckout:                  |                                  |                                                                                                    |  |  |  |  |
|                     | Complete Checkou                                                                                                    | It Save Checkout Sa      | ve Checkout and Exit             |                                                                                                    |  |  |  |  |
|                     | Sign and Upload F                                                                                                    | Property Return and Co   | nfidentiality Agreement          |                                                                                                    |  |  |  |  |
|                     | Employee must sign the Property Return and Confidentiality Agreement and a signed copy must be uploaded here. Choose File No file chosen |                          |                                  |                                                                                                    |  |  |  |  |
|                     | (or) You can email t                                                                                                    | the employee an electror | ic copy of the agreement for ele | ectronic signature. Enter in a personal email address and click "Send Invite" to use this feature. |  |  |  |  |
|                     | Emory Email jsm                                                                                                    | nith@emory.edu           | Personal Email Personal          | Email Send Invite                                                                                  |  |  |  |  |
| -                   | .IOB TERMINATIO                                                                                                    |                          |                                  | Assim task t                                                                                       |  |  |  |  |

6

5

As a default, automatic email reminders are built into the system to alert you and others to the stages of the exit process. If you wish to turn these off, go to **Notifications and Reminders** and use the drop down menu to select **Emails Off**.

| $\bigotimes$ | EMORY               | EMORY                 | Create Checkout      | View Active Checkouts | Completed Checkouts |
|--------------|---------------------|-----------------------|----------------------|-----------------------|---------------------|
|              | Logged              | I in to Exit Checkout | s as: Doe, John      |                       |                     |
|              | Volunt              | tary Exit Checkou     | t for Smith, John (0 | 000000)               |                     |
|              | NETID:              |                       | JSMITH               |                       |                     |
|              | Last Da             | ay of Employment:     | 10/27/2019           |                       |                     |
|              | People<br>Date:     | soft Action Effective | 10/28/2019           |                       |                     |
|              | Notifica<br>On/Off: | ations and Reminder   | s Emails Off         |                       |                     |
|              | Editors             | of this Checkout:     | Long,Erin A          | x Search Editors      |                     |
|              | Compl               | ete Checkout Save     | Checkout Save Check  | ckout and Exit        |                     |

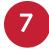

When you are finished with all items, click the **Complete Checkout** button. You can also use the **Save Checkout** and **Exit** button to return and finish it later.

| EMORY | Y EMORY Create Checkout                                                                                           | View Active Checkouts                 | Completed Checkouts                                                                                |                                         |          |              |     |
|-------|----------------------------------------------------------------------------------------------------|---------------------------------------|----------------------------------------------------------------------------------------------------|-----------------------------------------|----------|--------------|-----|
|       | Logged in to Exit Checkouts as: Jones,                                                                            | Mary                                  |                                                                                                    |                                         |          |              |     |
|       | Retirement Exit Checkout                                                                                          |                                       |                                                                                                    |                                         |          |              |     |
|       | NETID:                                                                                                    | JSMITH                                |                                                                                                    |                                         |          |              |     |
|       | Expected Last Day:                                                                                                | 07/05/2019                            |                                                                                                    |                                         |          |              |     |
|       | Global Editors:                                                                                                   | Jones, Mary ×<br>Search Editors       |                                                                                                    |                                         |          |              |     |
|       | Complete Checkout Save Checkout                                                                                   | Save Checkout and Exit                |                                                                                                    |                                         |          | Delete Check | out |
|       | Sign and Upload Property Return and                                                                               |                                       |                                                                                                    |                                         |          |              |     |
|       | Employee must sign the Property Return Browse                                                                     | and Confidentiality Agreement ar      | id a signed copy must be uploaded here for this employee to be eligible for rehire.                |                                         |          |              |     |
|       | JOB TERMINATION ACTIONS                                                                                           |                                       |                                                                                                    | Assign task to<br>search by Last First. | Due Date | Completed    | N/A |
|       | Obtain copy of the notification of retireme                                                                       | ent letter for HR employee file       |                                                                                                    |                                         |          |              |     |
|       | Verify leave balance is accurate in Exem<br>employee by Payroll.                                                  | pt Leave Tracking or ETAS/Krono       | s for non-exempt. Verified remaining accrued vacation balances will be paid to the                 |                                         |          |              |     |
|       | Add/verify forwarding home address, per                                                                           |                                       |                                                                                                    |                                         |          |              |     |
|       | Enter Retirement via HR Web or eHRAF                                                                              | prior to or no later than the effecti | ve Retirement date                                                                                 |                                         |          |              |     |
|       |                                                                                                    |                                       |                                                                                                    | Assign task to                          | Due Date | Completed    | N/A |
|       | PHYSICAL ACCESS REMOVAL                                                                                           |                                       |                                                                                                    | search by Last,First.                   |          |              |     |
|       | PHYSICAL ACCESS REMOVAL<br>Retrieve: All keys (building, work areas, o                                            | offices, desk, file cabinets, storage | s, vahicle)                                                                                        |                                         |          |              |     |
|       |                                                                                                    |                                       | , vehicle)                                                                                         |                                         |          |              |     |
|       | Retrieve: All keys (building, work areas, o                                                                       |                                       | , vehicle)                                                                                         |                                         | Due Date |              |     |
|       | Retrieve. All keys (building, work areas, o<br>Retrieve. EmoryCard, name badges, acc<br>IT SYSTEMS ACCESS REMOVAL | ess badges, and pins                  | , vehicle)<br>activate local accounts and applications, and remove database or server access, etc. | search by Last,First                    |          |              |     |

You're all done! Congratulations!

## TIPS

Make sure you:

- 1. Mark each task **Complete** or **N/A**.
- 2. Get the **Property Return and Confidentiality Agreement** signed by the separating employee (either by uploading a signed copy or sending a digital copy to the employee).
- 3. Mark the checkout **Complete**.

## **REMINDER EMAILS**

Reminder emails will only be sent to the checkout creator, the supervisor of record and the global editors. Due to the varied and sensitive nature of some terminations, this tool does not generate automatic email notifications to individual task assignees. Remember, you can turn off email notifications as well.